# **オンラインストレージ(Proself)**

# **操作マニュアル**

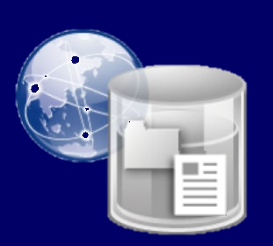

**Proself(プロセルフ)とは、Web ブラウザを利用して、個人領域にアクセスできるツールです。 また、Proself のファイル転送機能で、学外者にも大容量ファイルを安全に送ることができます。**

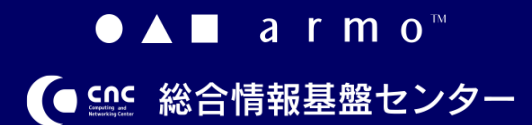

**初版 2021.04.22**

## **CONTENTS**

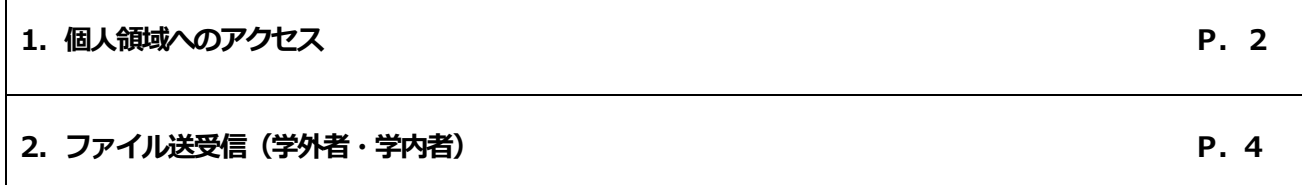

## **はじめに**

Proself (プロセルフ) とは、Web ブラウザを利用して、個人領域にアクセスできるツールです。また、Proself のファ

イル転送機能で、学外者にも大容量ファイルを安全に送ることができます。

当マニュアルでは、Proself を使用して、個人領域にアクセスする方法と、ファイルを送受信する方法について説明しま

1

す。

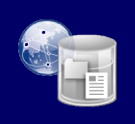

**初版 2021.04.22**

ここでは個人領域へのアクセス方法について説明します。

Proself にサインインするには、ブラウザで下記 URL に アクセスしてください。

https://storage.ip.kyusan-u.ac.jp

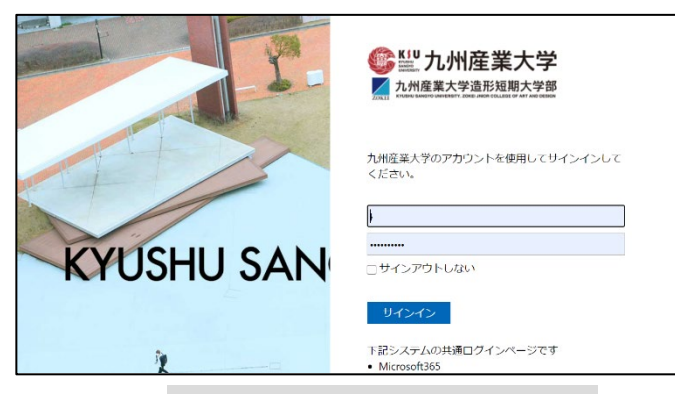

**ユーザーID (メールアドレスの@より前の部分)、パスワ** ード**(K's Life と同じ)**を入力して、「サインイン」をク リックしてください。

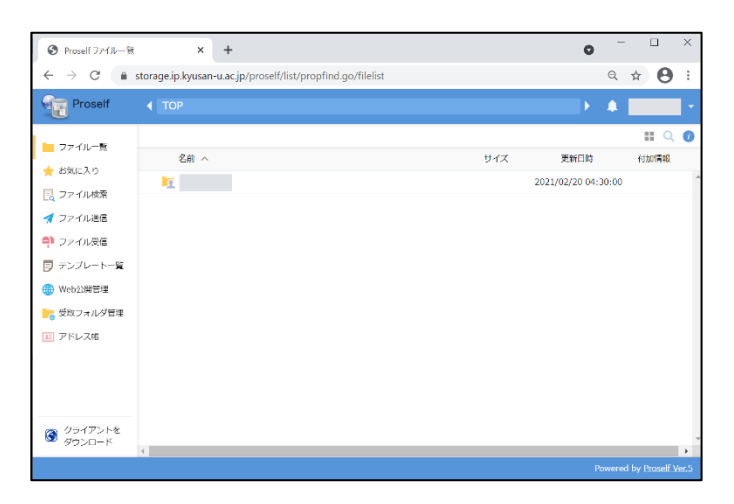

ログインユーザの個人領域が表示されます。

**1.個人領域へのアクセス 1.ファイルのアップロード**

ここでは、Proself で個人領域にファイルをアップロード する方法を説明します。

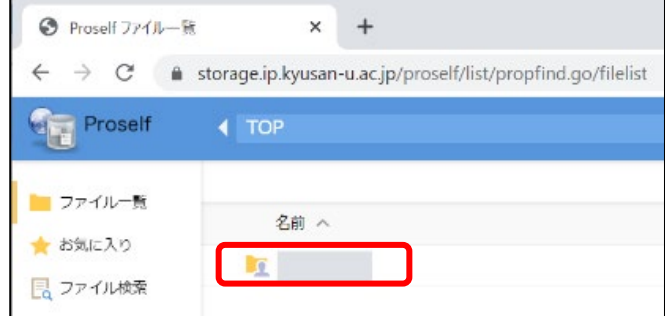

Proself にサインイン後に表示される個人領域フォルダ (自分の名前のフォルダ)をクリックします。

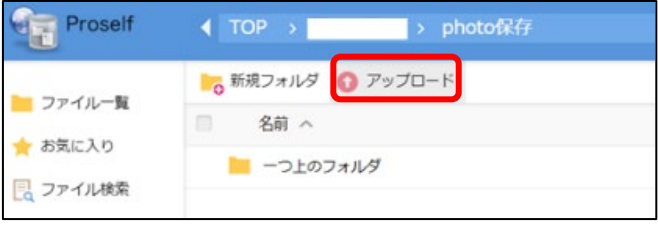

#### 「アップロード」をクリックします。

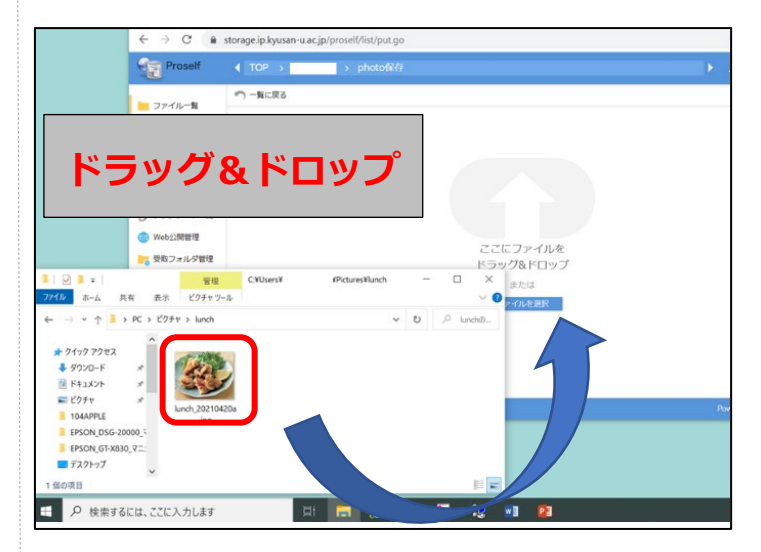

ファイル送信画面が開きます。

送信したいファイルを、画面上の「ここにファイルをドラ ッグ&ドロップ」の箇所に、ドラッグ&ドロップ操作でコ ピーしてください。

2 ドラッグ&ドロップでファイルのアップロードがうまく いかなかった場合には、「ファイルを選択」をクリック

### **オンラインストレージ(Proself)操作マニュアル**

**初版 2021.04.22**

し、送信したいファイルを選択して「開く」をクリック してください。

**この時点ではまだアップロードは完了していません。次 の操作でアップロードを完了させてください。**

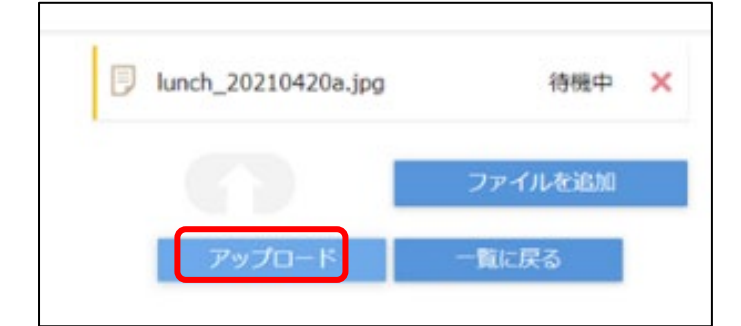

ファイル移動後、「アップロード」をクリックしてくださ い。

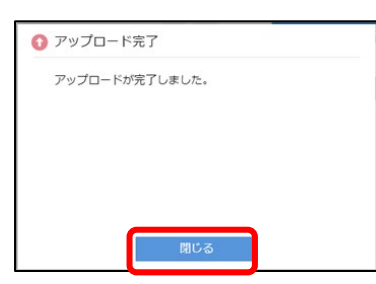

アップロードが完了すると上記の完了画面が表示されま すので、「閉じる」をクリックしてください。

**2.ファイルのダウンロード**

ここでは、Proself で個人領域からファイルをダウンロー ドする方法を説明します。

Proself にサインイン後、ダウンロードしたいファイルが ある場所まで移動してください。

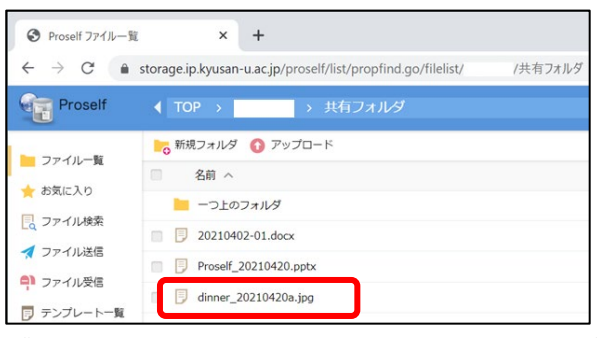

ダウンロードしたいファイル名をクリックしてくださ い。ファイルのダウンロードが実行されます。

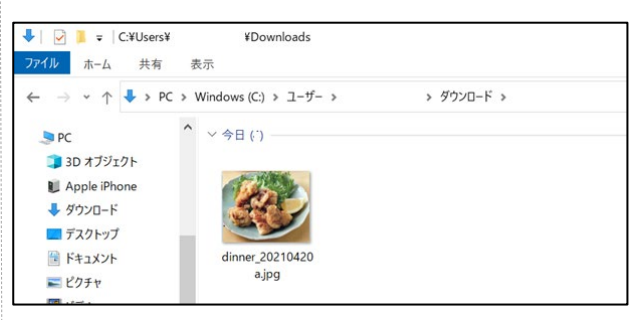

ダウンロードフォルダを開いて、ファイルを確認してく

ださい。

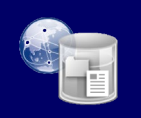

### **オンラインストレージ(Proself)操作マニュアル**

**初版 2021.04.22**

### **<sup>3</sup>.フォルダの作成 <sup>2</sup>.ファイルの送受信**

ここでは、Proself で個人領域にフォルダを作成する方法 を説明します。

Proself にサインイン後、フォルダを作成したい場所まで 移動してください。

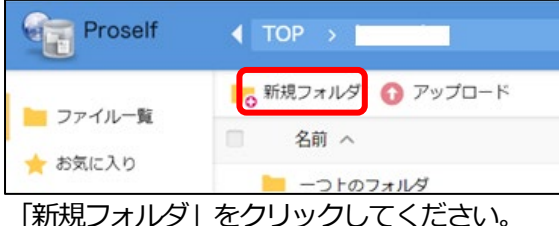

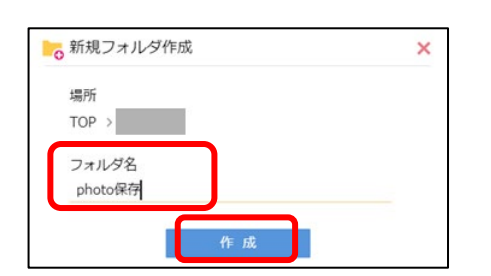

新規フォルダ作成画面が開きます。「フォルダ名」に名前 を入力して、「作成」をクリックしてください。 ここでは「photo 保存」という名前のフォルダを作成し ます。

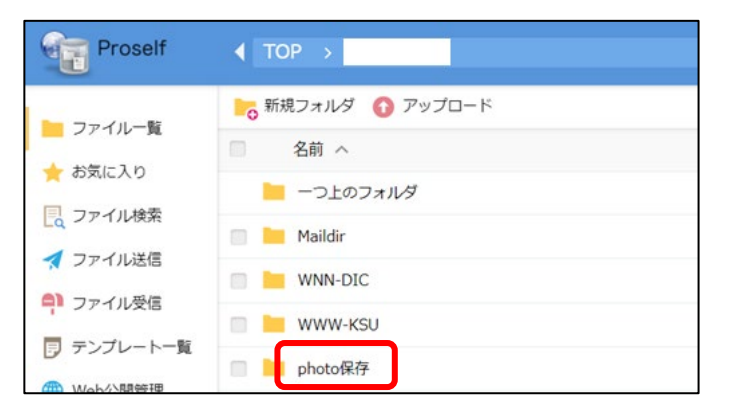

フォルダが作成されました。

Proself でファイル送信を行うと、ファイルのダウンロー ド用URL がメールで相手に送信され、相手側はURL に アクセスしてファイルを取得します。

**この機能は、学内・学外どちらからも使用可能です。** ここでは、ファイルの送受信の方法について説明しま す。

**1.ファイルのアップロード**

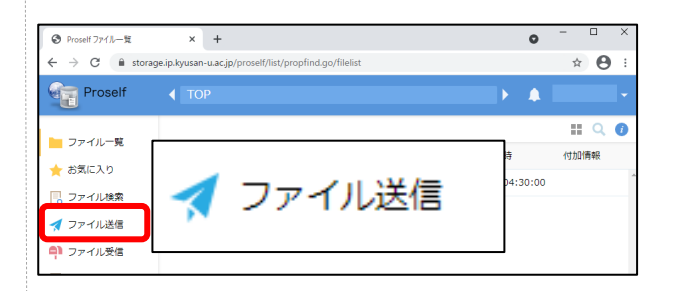

#### 画面左側の「ファイル送信」をクリックしてください。

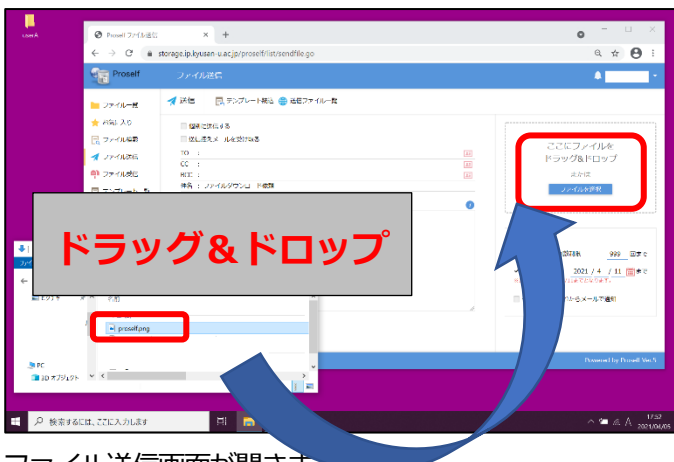

ファイル送信画面が開きます。

送信したいファイルを、画面上の「ここにファイルをドラ ッグ&ドロップ」の箇所に、ドラッグ&ドロップ操作でア ップロードしてください。

ドラッグ&ドロップでファイルのアップロードがうまく いかなかった場合には、「ファイルを選択」をクリック し、送信したいファイルを選択して「開く」をクリック してください。

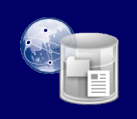

**初版 2021.04.22**

#### **2.項目設定と送信**

ファイル送信にあたって、設定する項目を説明します。

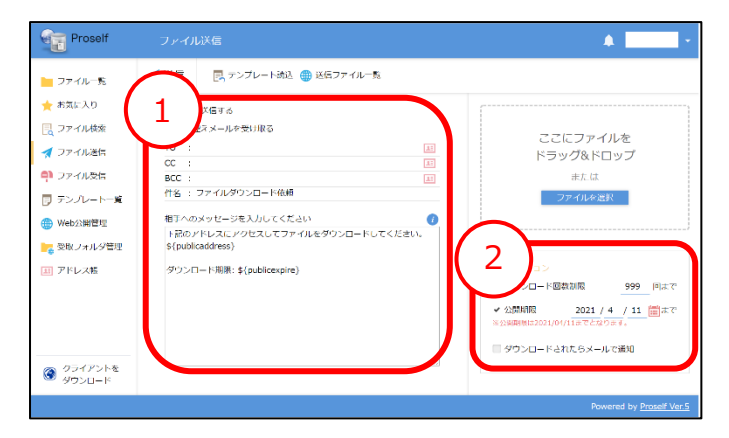

①は、ファイル送信時のメールについての項目で、 ②は、ファイルのダウンロードについての項目です。

#### ①ファイル送信時のメールについて

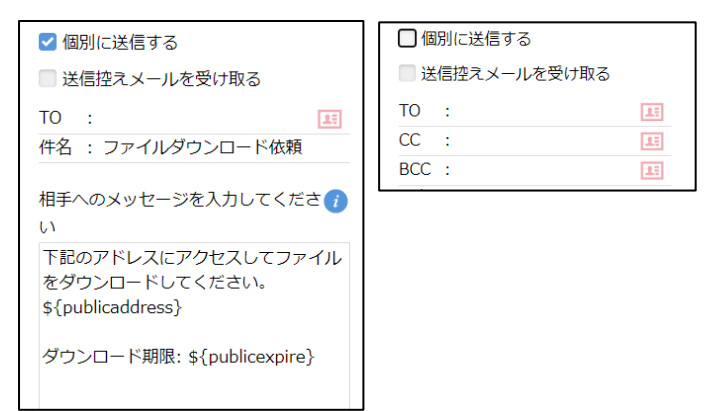

[個別に送信する] チェックがついた状態では、宛先 に、[TO]だけが表示されます。 チェックを外すと、[CC] [BCC]が表示されます。

[送信控えメールを受け取る] チェックを入れると、自分 のメールアドレスにメールの控えが送信されます。

[TO] [CC] [BCC] 送信相手のメールアドレスを入力しま す。**学外者のメールアドレスも指定可能です。**

[件名] 送信相手に表示される件名です。編集可能です。

[相手へのメッセージを入力してください] 送信相手に表 示されるメッセージです。編集可能です。

#### **受信相手に表示される時、**

**\${publicaddress}の部分はファイルのダウンロード用 のURL になります。**

**\${publicexpire}の部分は、ファイルのダウンロード期 限になります。**

#### **編集時に削除しないようご注意ください。**

受信相手には下記のように表示されます。

#### ファイルダウンロード依頼

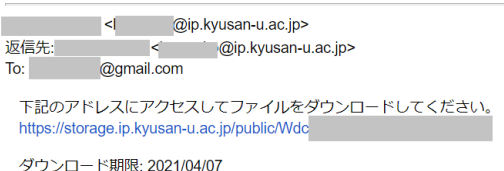

#### ②ファイルのダウンロードについて

ダウンロードの回数や期間を制限することで、情報漏え いのリスクを軽減し、より安全にファイルのやり取りが 実施可能になります。

#### **安全性を高めるためには、ダウンロード回数および公開 期限を少な目・短め目に設定することをお勧めします。**

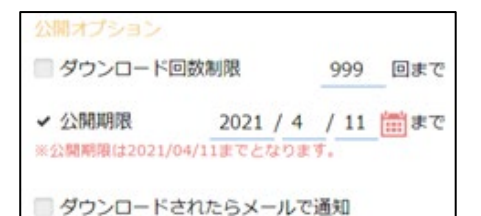

#### [ダウンロード回数制限]

ダウンロードできる回数を設定します。ダウンロードさ れた回数がこの値を超えると、Web 公開が停止されま す。実際にダウンロードを実施した場合、どのように回 数が減るのかは、受信者のダウンロード実行の説明の箇 所で記載します。

#### [公開期限] **※設定必須項目です**

公開できる期限を設定します。指定の期限を超えると Web 公開が停止されます。

[ダウンロードされたらメールで通知] チェックを入れる と、ファイルがダウンロードされた時に、送信者にメー ルで通知が送られます。

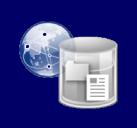

## **オンラインストレージ(Proself)操作マニュアル**

#### **初版 2021.04.22**

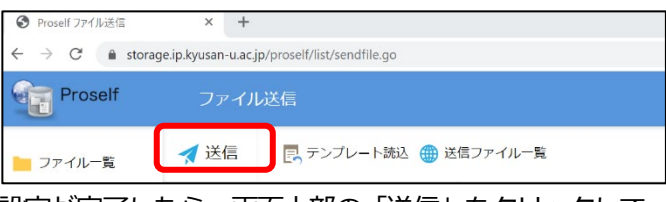

### 設定が完了したら、画面上部の「送信」をクリックして

#### ください。

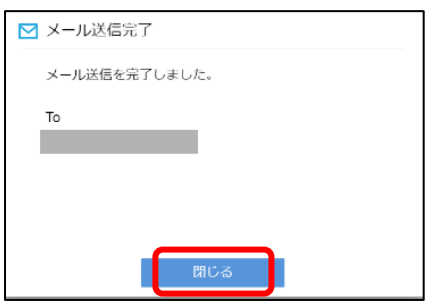

送信が完了すると、メール送信完了画面が表示されま す。「閉じる」で画面を閉じてください。

送信時にアップロードしたファイルを確認したい場合 は、以下の操作を行ってください。

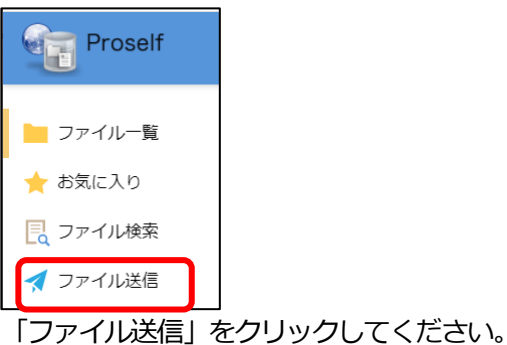

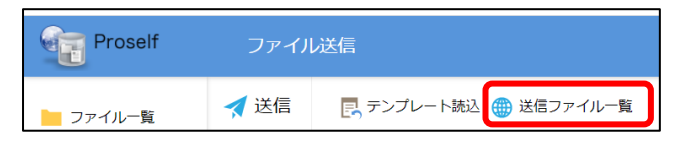

#### 「送信ファイル一覧」をクリックしてください。

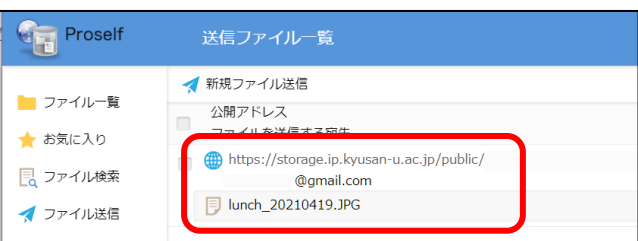

#### ファイル公開用のURL・送信先メールアドレス・アップ ロードしたファイルが表示されます。

#### **3.ファイルの受信**

ここでは、ファイルの受信者が、ファイルをダウンロー ドするまでの流れを説明いたします。

#### ファイルダウンロード依頼 <l @ip.kyusan-u.ac.jp> 返信先: op.kyusan-u.ac.jp>

@gmail.com  $To:$ -<br>下記のアドレスにアクセスしてファイルをダウンロードしてください https://storage.ip.kyusan-u.ac.jp/public/Wdc

ダウンロード期限: 2021/04/07

受信メールに記載されたURL をクリックしてください。

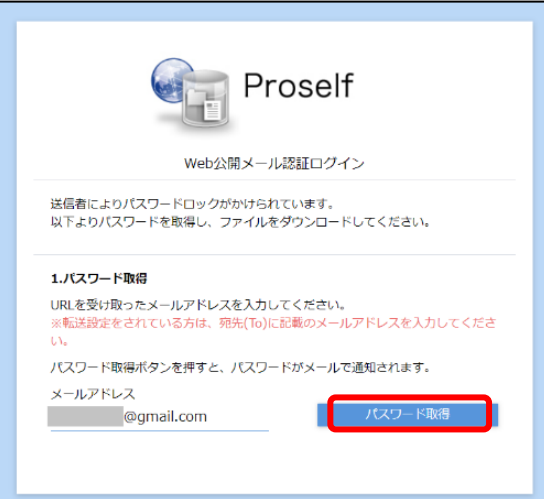

パスワード取得画面が開きます。

受信者は、「パスワード取得」ボタンをクリックしてくだ さい。

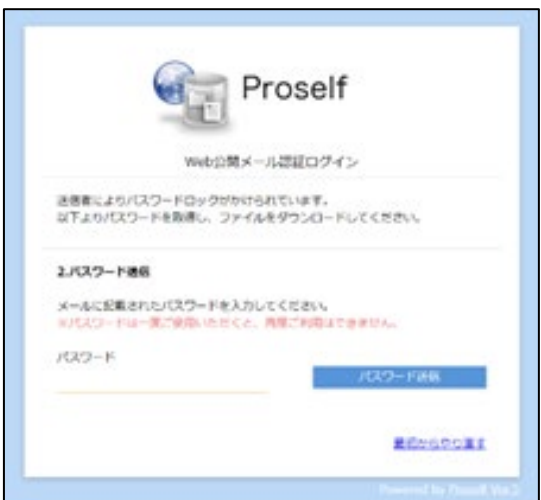

パスワード入力画面が開きます。

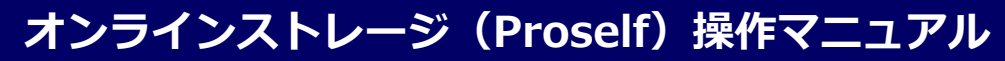

**初版 2021.04.22**

### メールでパスワードが送られていますので、メールを確 認してください。

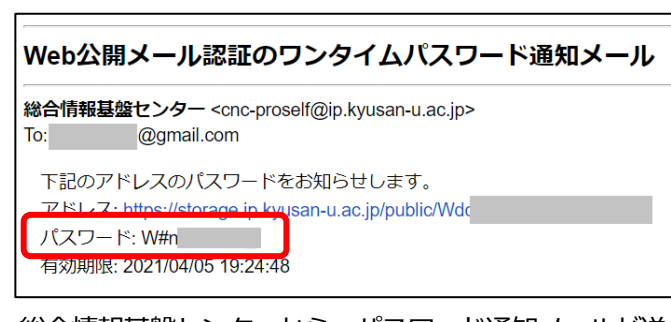

総合情報基盤センターから、パスワード通知メールが送 られて来ますので、「パスワード」の部分を確認してくだ さい。

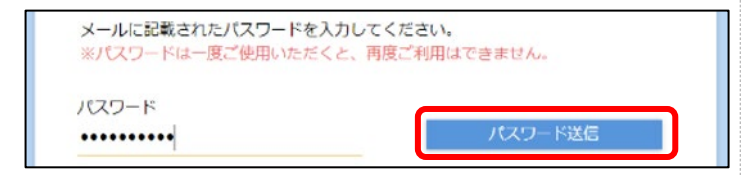

パスワード入力画面に戻り、先ほどメールで送られてき たパスワードを入力して、「パスワード送信」をクリック してください。

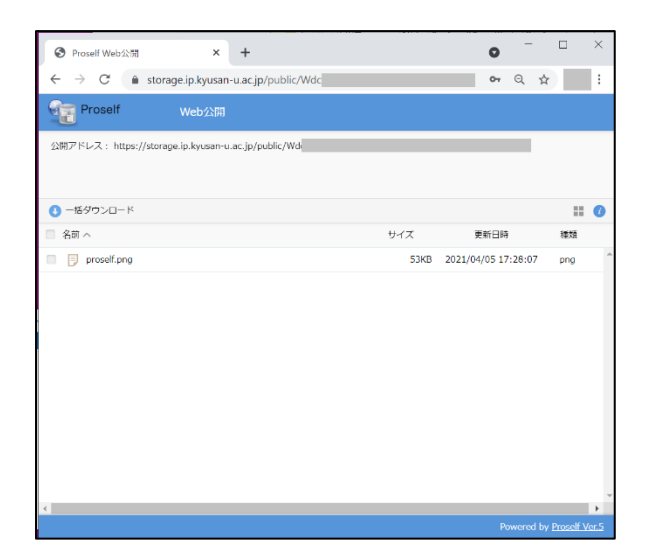

ファイルの公開画面が開きます

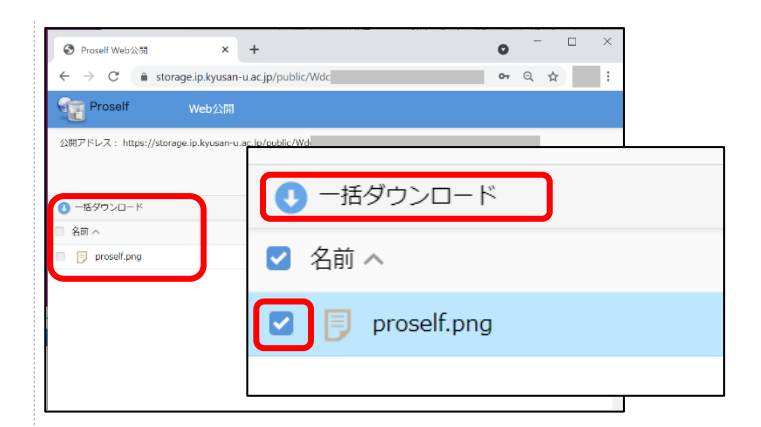

ファイルをダウンロードするには、ファイル名の前のチ ェックボックスにチェックを入れて「一括ダウンロー ド」をクリックします。

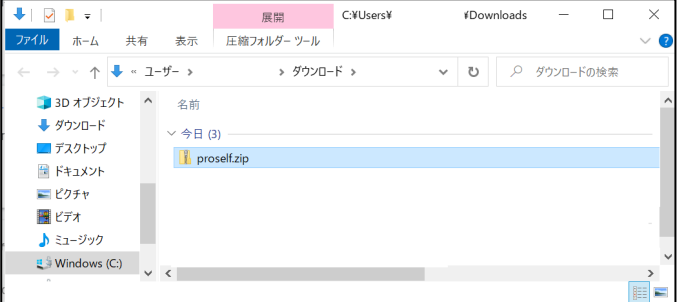

ファイルがダウンロードされます。ダウンロード用フォ ルダを確認してください。

#### **補足.ファイルのダウンロード回数制限**

受信者がファイルを1回ダウンロードするごとに回数が 1回分減ります。

1 通のメールでファイルを3個送信し、ダウンロードを3 回に分けて実施した場合は残り回数が3 回分減り、3 個 同時に1回でダウンロードした場合は、残り回数が1 回 分減ります。

以下で実際の画面を例にして説明します。

7

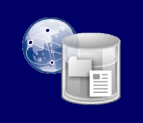

【例1】1 通のメールでファイルを3個送信し、ダウン ロードを3 回に分けて実施する場合

#### [送信者側]

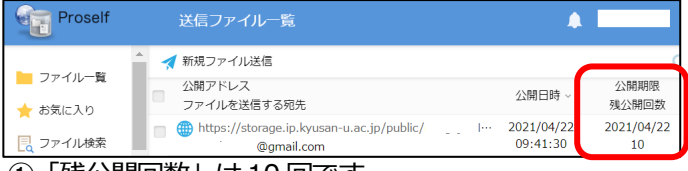

#### ①「残公開回数」は10 回です。

#### [受信者側]

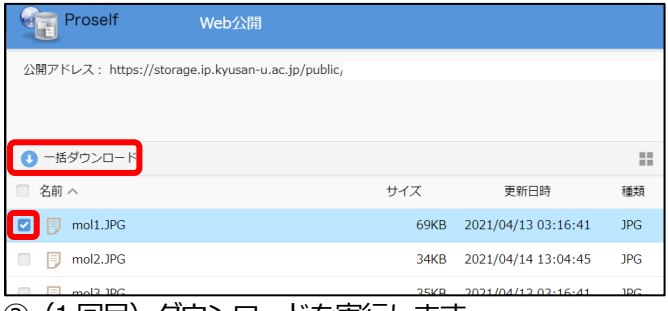

#### ② (1回目) ダウンロードを実行します。

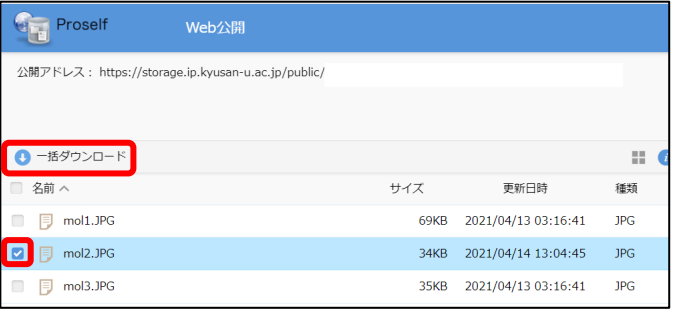

3 (2回目) ダウンロードを実行します。

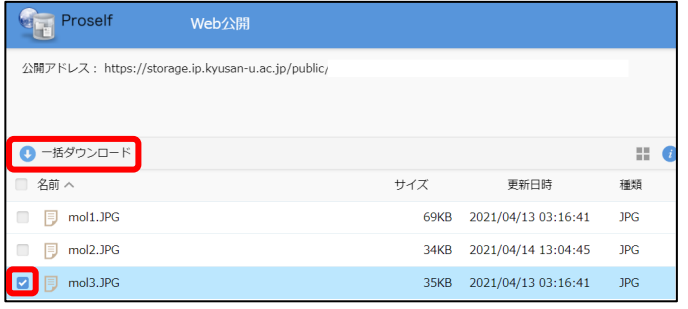

(4) (3回目) ダウンロードを実行します。

#### [送信者側]

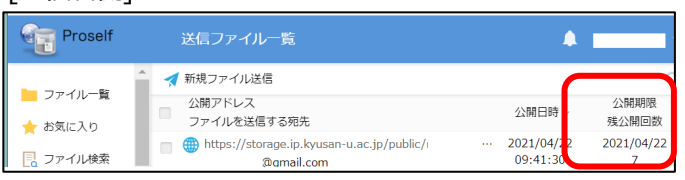

⑤「残公開回数」は10-3=7回になりました。

【例2】 1 通のメールでファイルを3個送信し、ダウ ンロードを1回で実施する場合

#### [送信者側]

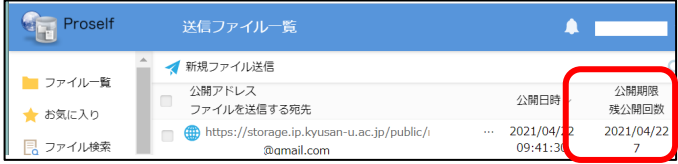

#### ①「残公開回数」は7回です。

#### [受信者側]

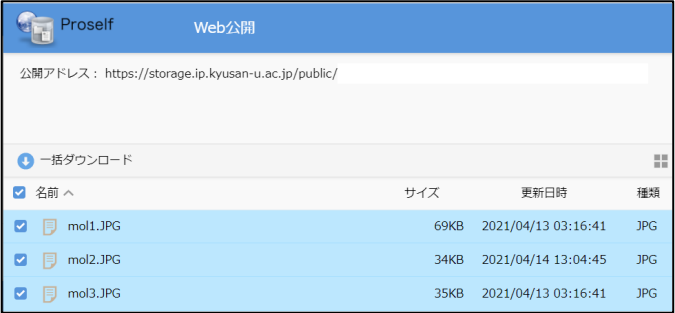

#### ②3 つのファイルをまとめてダウンロードします。

#### [送信者側]

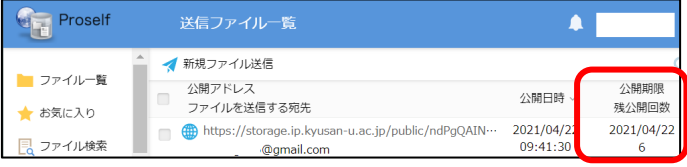

③「残公開回数」は7-1=6回になりました。